## **3. Fluxo de Pedidos**

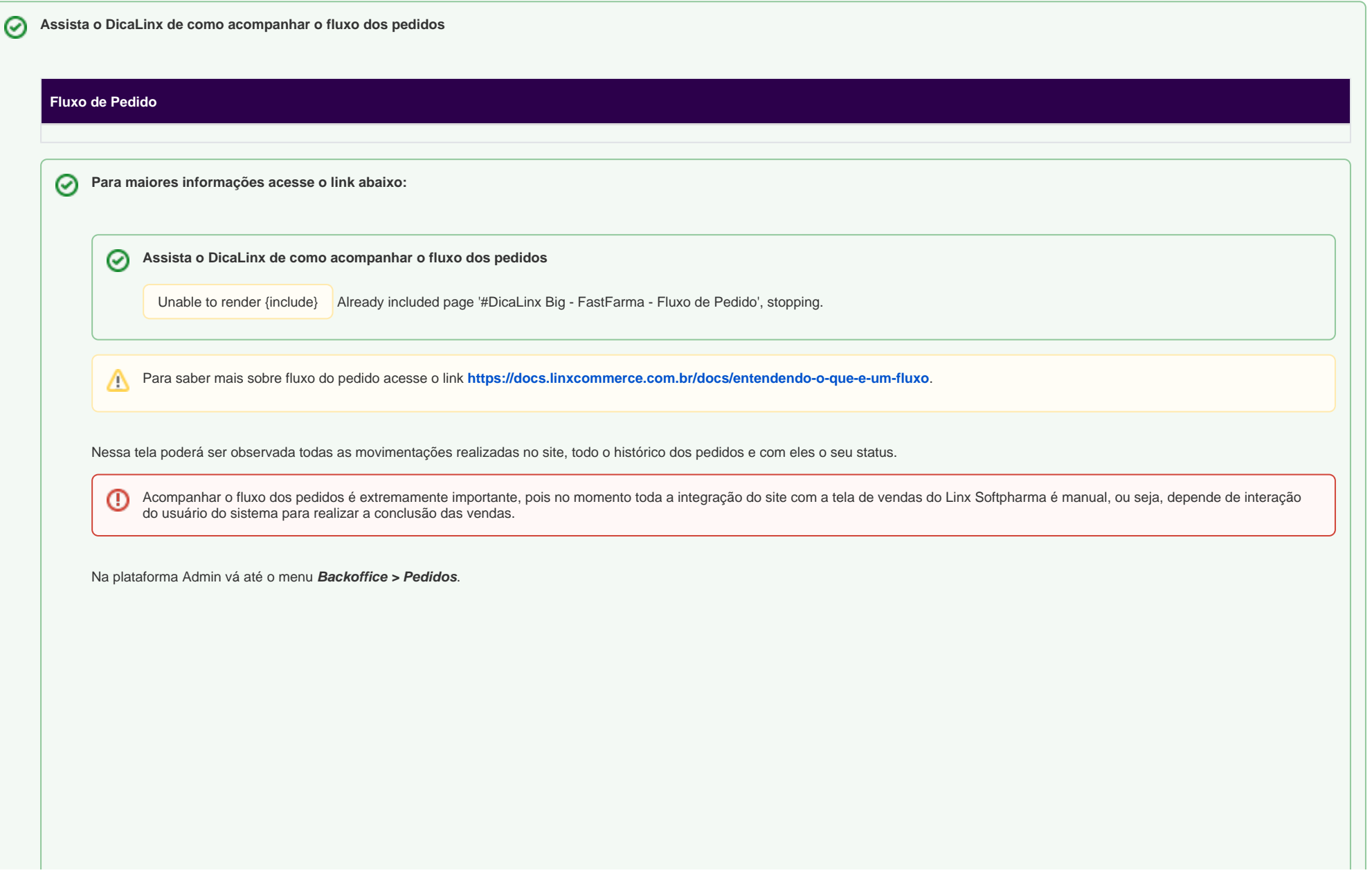

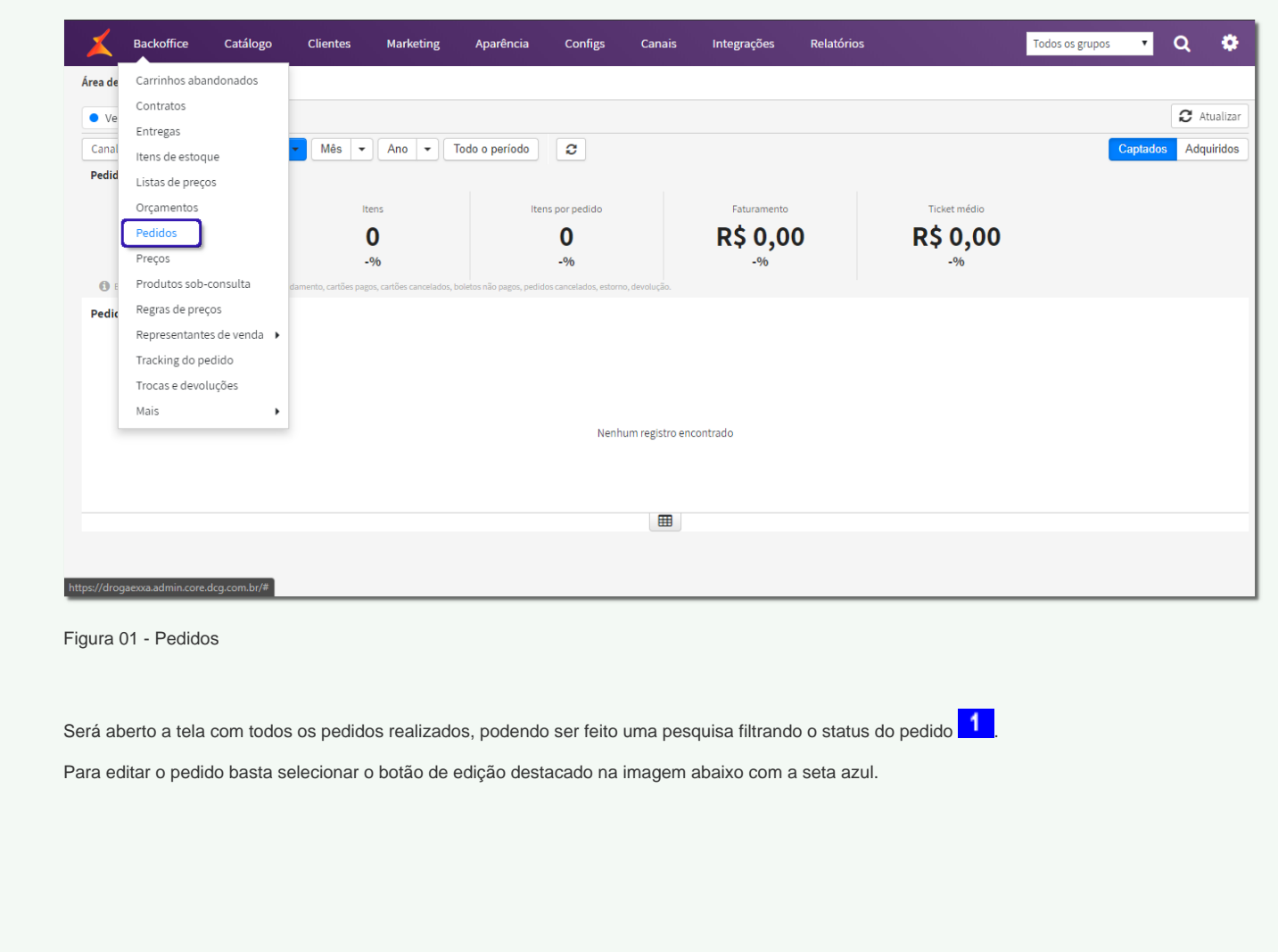

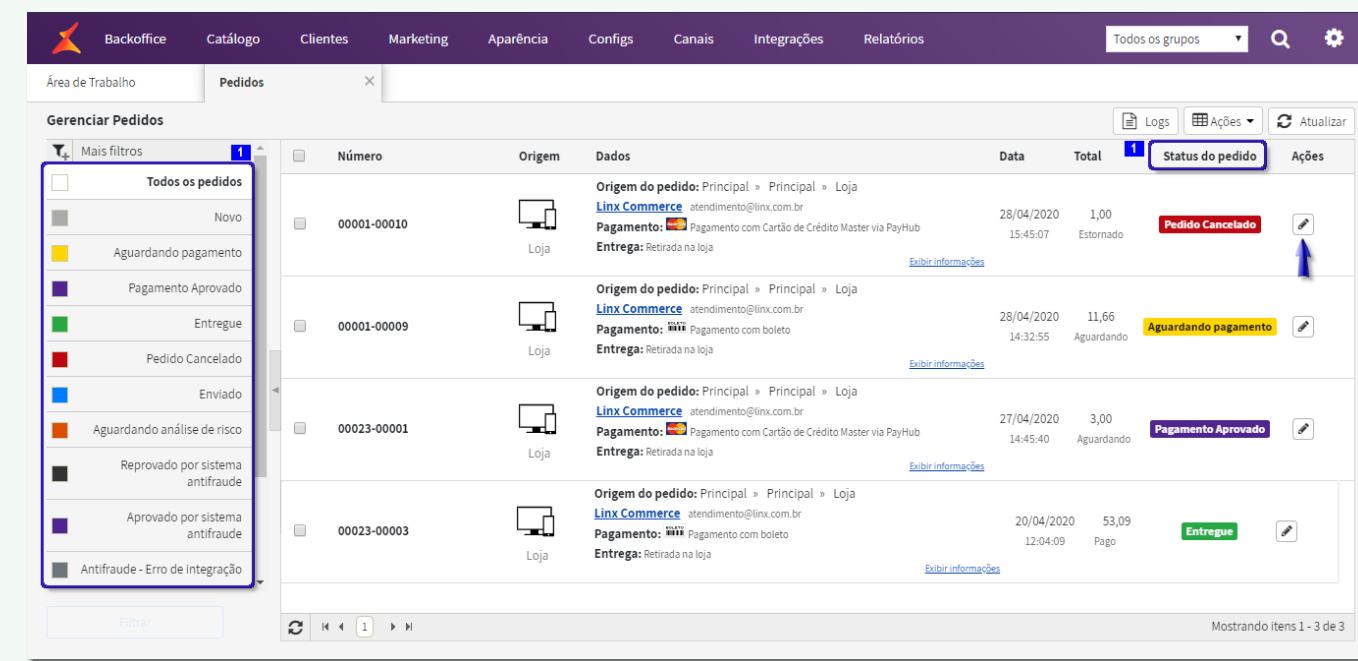

Figura 02 - Acompanhamento Fluxo de Pedidos

Nesse momento é detalhado os dados do pedido, formas de pagamento, etc.

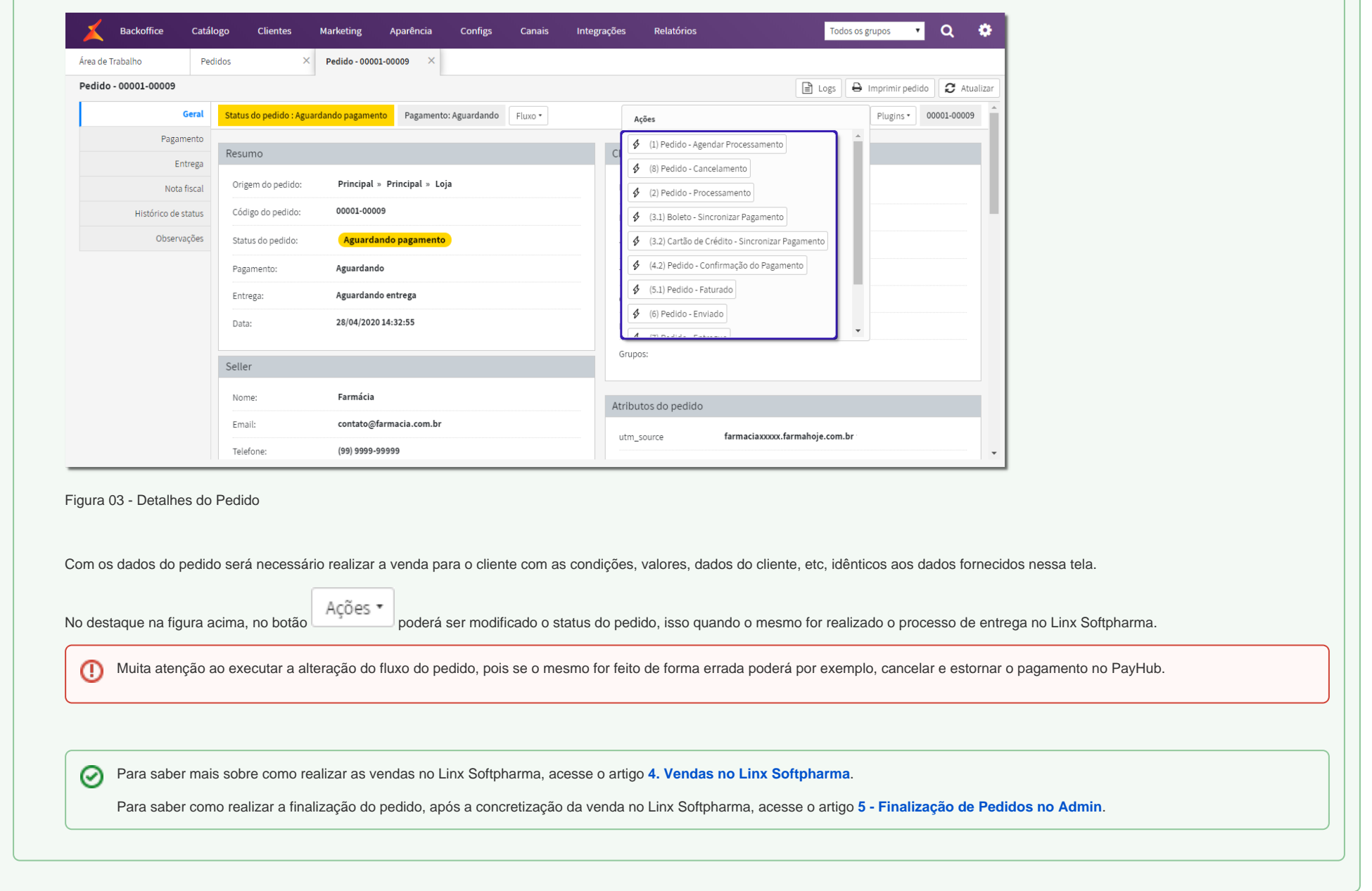

Para saber mais sobre fluxo do pedido acesse o link **<https://docs.linxcommerce.com.br/docs/entendendo-o-que-e-um-fluxo>**. Λ

## Nessa tela poderá ser observada todas as movimentações realizadas no site, todo o histórico dos pedidos e com eles o seu status.

 $\odot$ Acompanhar o fluxo dos pedidos é extremamente importante, pois no momento toda a integração do site com a tela de vendas do Linx Softpharma é manual, ou seja, depende de interação do usuário do sistema para realizar a conclusão das vendas.

Na plataforma Admin vá até o menu **Backoffice > Pedidos**.

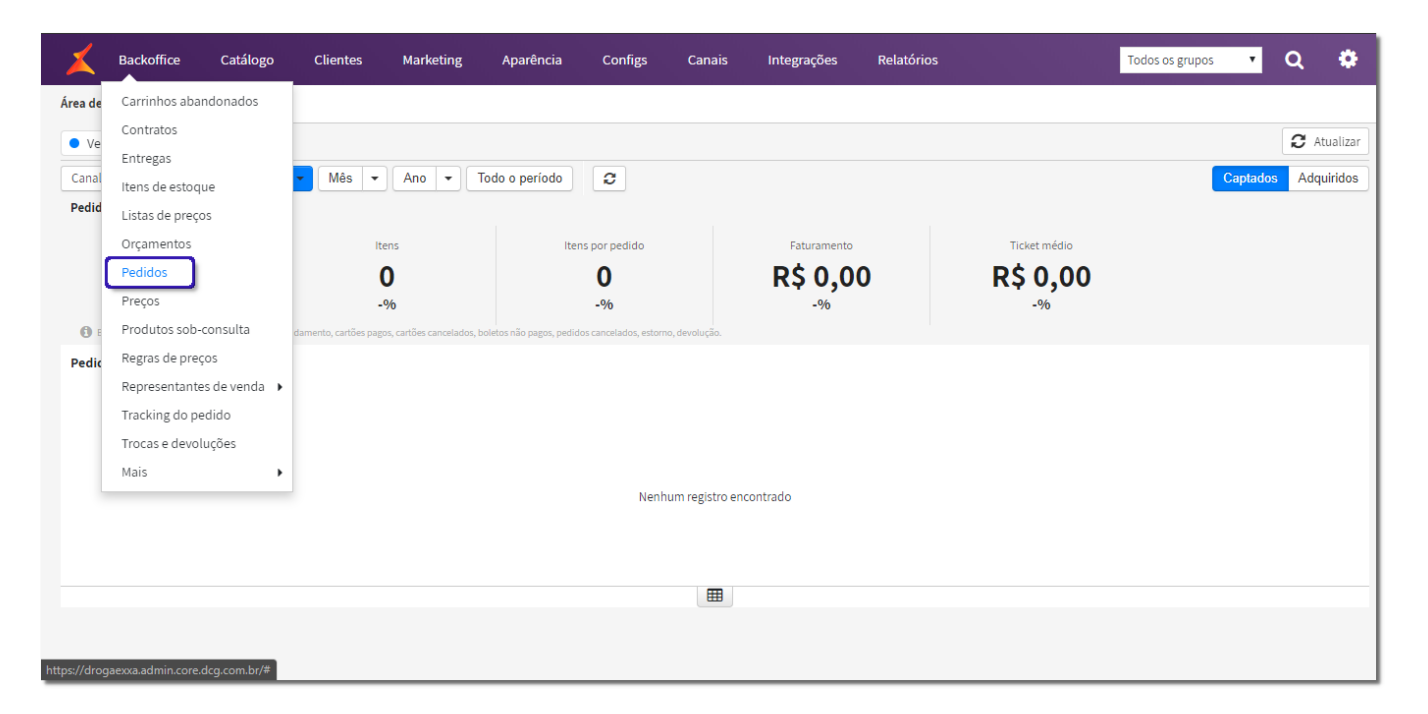

Figura 01 - Pedidos

Será aberto a tela com todos os pedidos realizados, podendo ser feito uma pesquisa filtrando o status do pedido  $\begin{array}{|c|c|} \hline \textbf{1} & \textbf{2} & \textbf{3} & \textbf{4} \\\hline \textbf{2} & \textbf{3} & \textbf{4} & \textbf{5} & \textbf{5} \\\hline \textbf{3} & \textbf{4} & \textbf{5} & \textbf{6$ 

Para editar o pedido basta selecionar o botão de edição destacado na imagem abaixo com a seta azul.

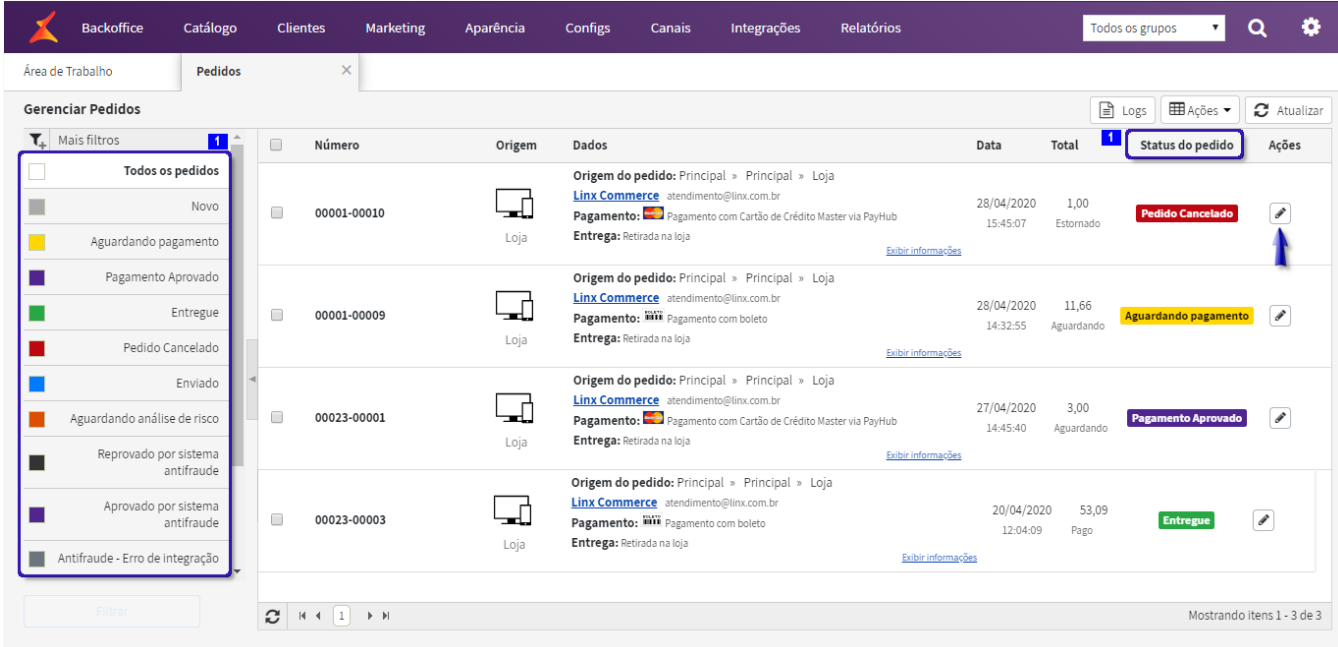

Figura 02 - Acompanhamento Fluxo de Pedidos

Nesse momento é detalhado os dados do pedido, formas de pagamento, etc.

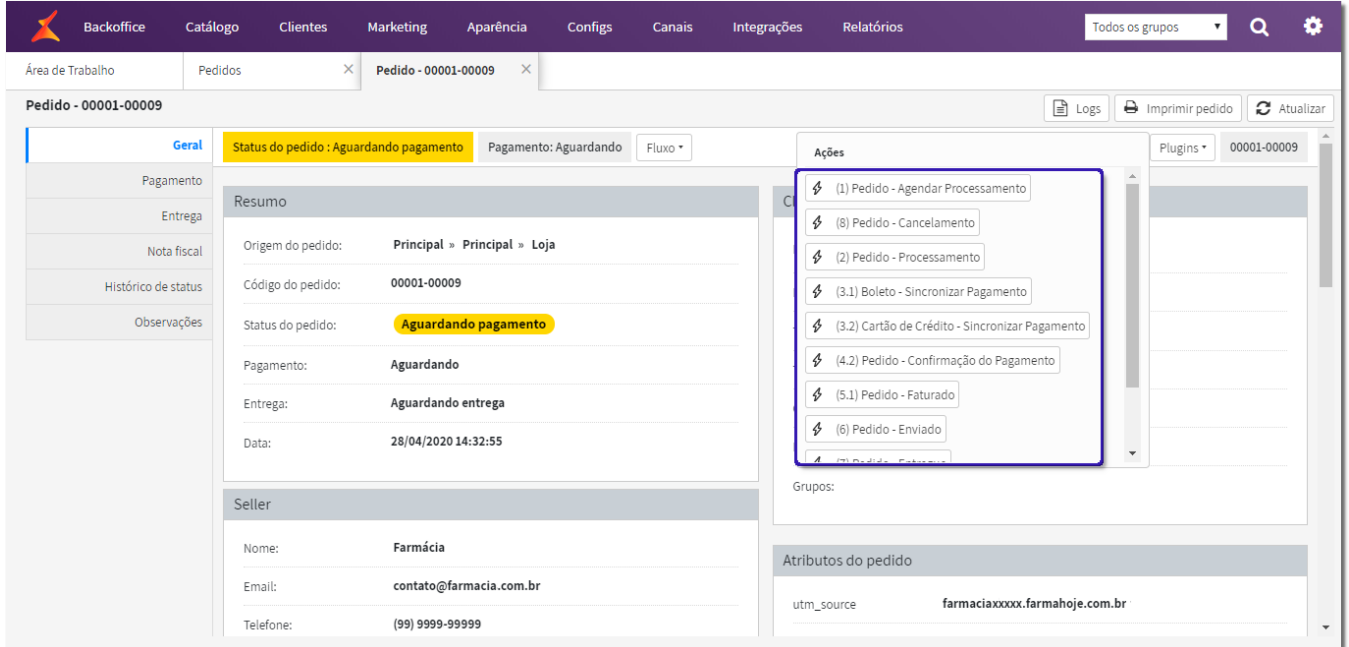

## Figura 03 - Detalhes do Pedido

Com os dados do pedido será necessário realizar a venda para o cliente com as condições, valores, dados do cliente, etc, idênticos aos dados fornecidos nessa tela.

No destaque na figura acima, no botão **poderá ser modificado o status do pedido**, isso quando o mesmo for realizado o processo de entrega no Linx Softpharma.

Muita atenção ao executar a alteração do fluxo do pedido, pois se o mesmo for feito de forma errada poderá por exemplo, cancelar e estornar o pagamento no PayHub.  $\odot$ 

Para saber mais sobre como realizar as vendas no Linx Softpharma, acesse o artigo **[4. Vendas no Linx Softpharma](https://share.linx.com.br/display/FARMA/4.+Vendas+no+Linx+Softpharma)**. ⊘

Para saber como realizar a finalização do pedido, após a concretização da venda no Linx Softpharma, acesse o artigo **[5 - Finalização de Pedidos no Admin](https://share.linx.com.br/pages/viewpage.action?pageId=167143102)**.